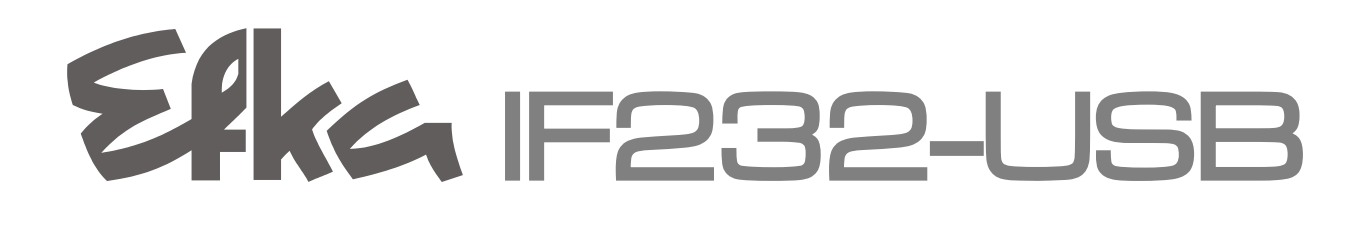

## **User manual**

- Driver installation

**Nr. 402339 English**

Elka

Elka

Elka **FRANKL & KIRCHNER EFKA OF AMERICA INC. EFKA ELECTRONIC MOTORS GMBH & CO KG SINGAPORE PTE. LTD.**

# **CONTENTS Page 1 [Downloading the driver from the Efka Website](#page-2-0) 3 2 [Changing the COM port number](#page-7-0) 8**

### **Preface**

Communication between the Efka controller and a PC takes place over a USB-RS232 connection. Before the IF232 USB cable can be used, the USB driver must be installed in the PC.

The following description will take you through the installation of the USB driver step by step.

## <span id="page-2-0"></span>**1 Downloading the driver from the Efka Website**

Start your Internet browser and enter the following link as the address:

<http://www.efka.net/>

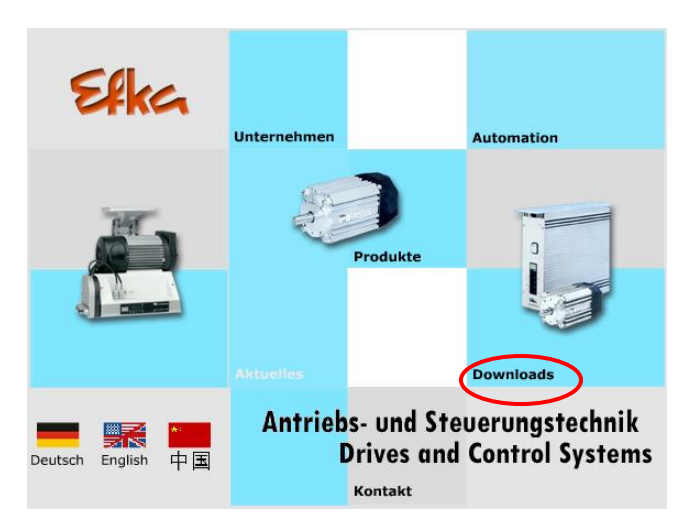

You can download the file under Downloads/Software/IF232-USB.

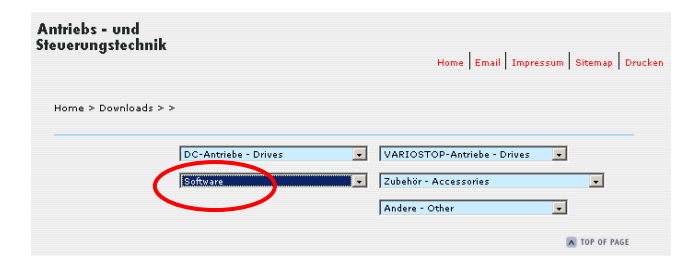

A connection to the Efka download server is established.

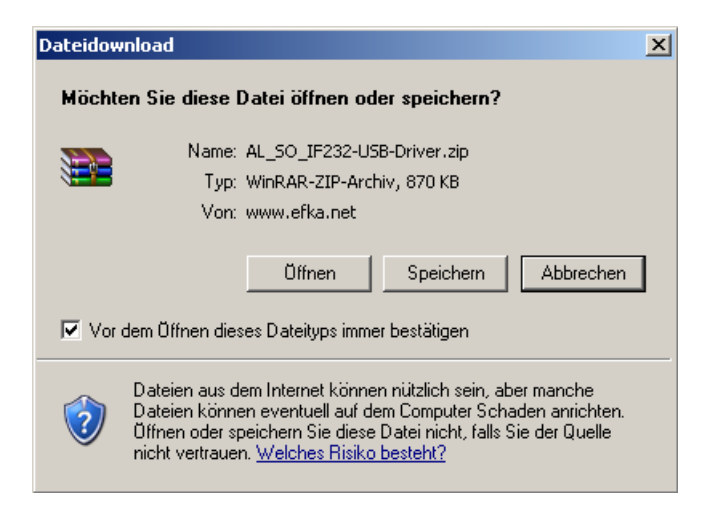

Save the file on drive "C:".

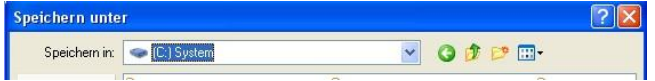

Extract the stored zip file "AL\_SO\_IF232-USB-Driver.zip". On drive "C", a folder "IF232-USB-Driver" will be created containing the appropriate driver data.

Now connect the IF232-USB cable to the USB connector of the PC. The following message appears on the PC:

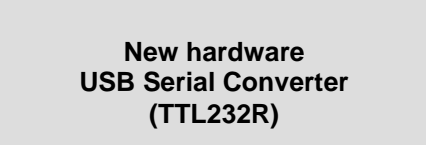

The following request then appears:

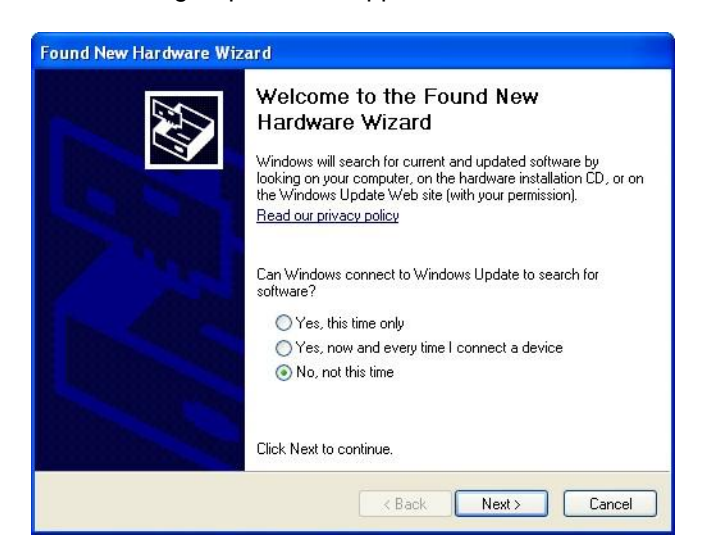

Select, "No, not this time". Click "Next"

The following request then appears:

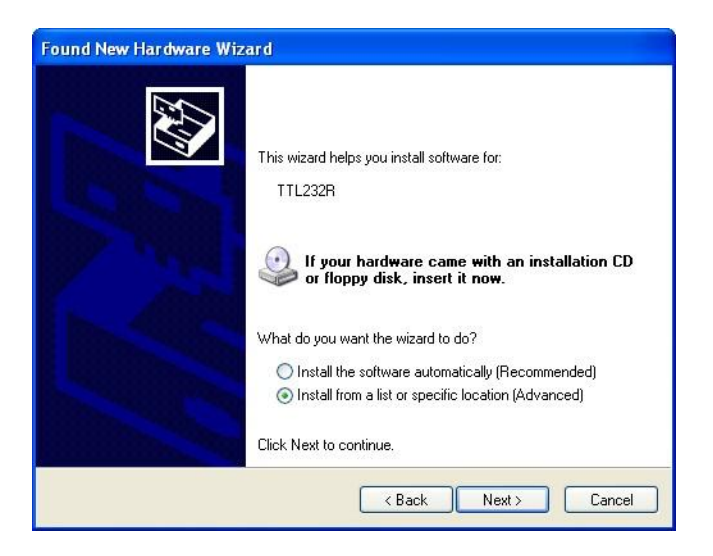

Select the option "Install software from a list or a specific source".

Click "Next".

The following message appears:

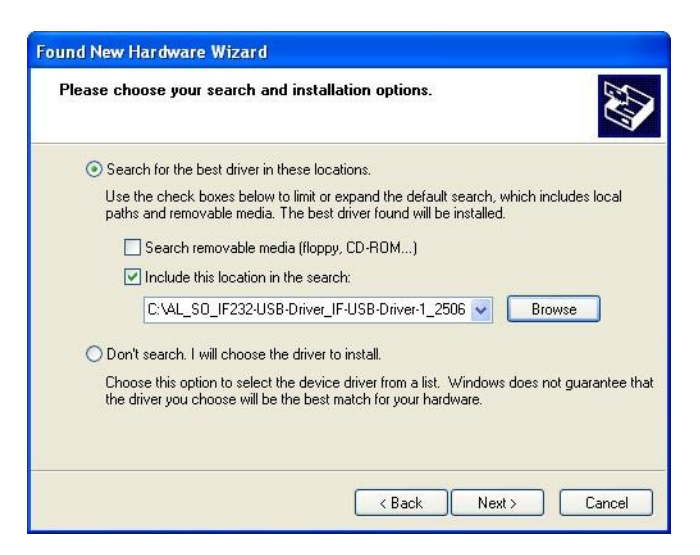

Click "Search following source as well", and select the folder "IF232-USB-Driver".

Then click "Next".

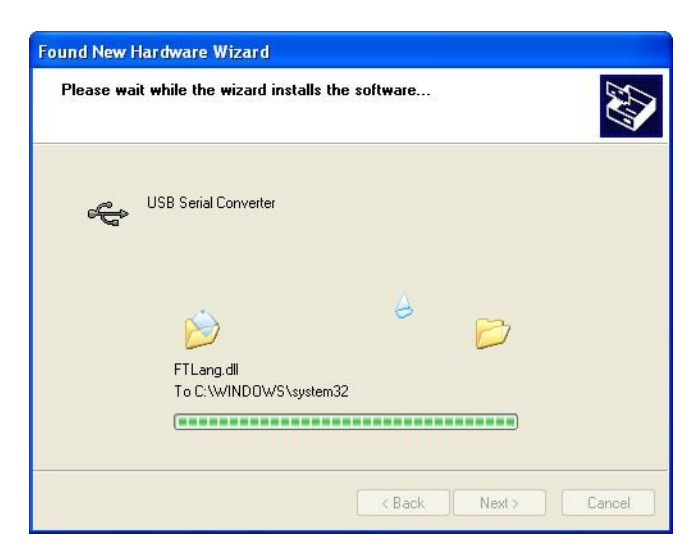

The USB driver for IF232-USB has been installed.

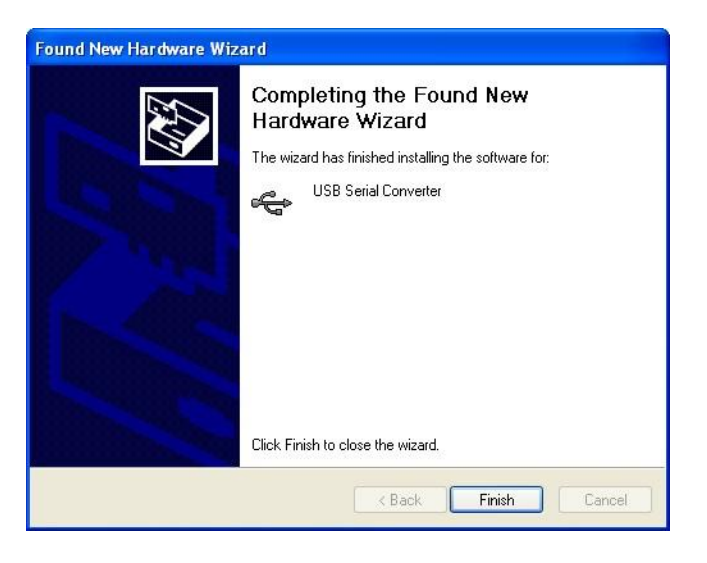

Click "Finish".

The following message appears on the PC again:

![](_page_5_Picture_5.jpeg)

The following request then appears:

![](_page_5_Picture_7.jpeg)

Select, "No, not this time". Click "Next".

The following request then appears for the USB serial port:

![](_page_6_Picture_2.jpeg)

Select the option "Install software from a list or a specific source".

#### Click "Next".

![](_page_6_Picture_5.jpeg)

Click "Search following source as well", and select the folder "IF232-USB-Driver".

Then click "Next".

![](_page_6_Picture_59.jpeg)

The USB serial port driver for IF232-USB is being installed.

![](_page_7_Picture_1.jpeg)

Click "Finish". The notification then appears:

![](_page_7_Picture_3.jpeg)

*— Your PC is now ready to be connected to the IF232-USB. —*

## <span id="page-7-0"></span>**2 Changing the COM port number**

After driver installation, Windows specifies a COM port number. For use with the Efka Loader, only COM ports 1 through 4 are permitted.

#### **To check and correct the COM port number, please proceed as follows:**

In the System properties, go to Hardware, and click Device manager.

![](_page_7_Picture_66.jpeg)

![](_page_8_Picture_1.jpeg)

Check whether the COM port number for the USB serial port is between COM1 and COM4. If so, close the Device Manager and change the Efka Loader to the selected COM port on later downloads.

If the COM port number is higher than COM4, double-click "USB Serial Port (COMx)".

The following window appears:

![](_page_8_Picture_36.jpeg)

Click "Advanced".

The following window appears:

![](_page_9_Picture_40.jpeg)

Select a port from COM1 to COM4 and click "OK".

To reach a higher speed for the flash update change the waiting period on 1ms and click on "OK".

![](_page_9_Picture_41.jpeg)

Close the device manager and then open it again. Now you can see the changed COM port number.

![](_page_9_Picture_42.jpeg)

*— Your PC is now ready for communication with the Efka controller via IF232-USB. —*

**For your notes:**

## Efka

**FRANKL & KIRCHNER GMBH & CO KG SCHEFFELSTRASSE 73 – 68723 SCHWETZINGEN TEL.: +49-6202-2020 – FAX: +49-6202-202115 E-Mail: info@efka.net – www.efka.net**

#### Efka **OF AMERICA INC. 3715 NORTHCREST ROAD – SUITE 10 – ATLANTA – GEORGIA 30340 PHONE: +1-770-457 7006 – FAX: +1-770-458 3899 – email: efkaus@bellsouth.net**

Efka **ELECTRONIC MOTORS SINGAPORE PTE. LTD. 67, AYER RAJAH CRESCENT 05-03 – SINGAPORE 139950 PHONE: +65-67772459 – FAX: +65-67771048 – email: efkaems@efka.net**

**1(1)-270710-A (402339EN)**